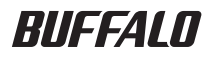

# USB 接続ハードディスク HD-PSU2 シリーズ ユーザーズマニュアル

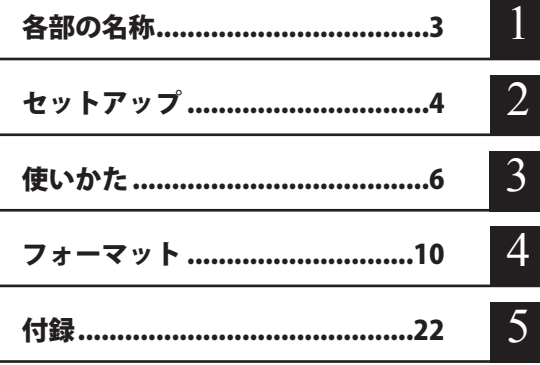

インターネットで弊社製品の Q&A 情報を入手できます。  $\mathbb{Q}$ & $\mathbb{A}$ http://buffalo.jp/qa/index.html

# 書の 使いかた

本書を正しくご活用いただくための表記上の約束ごとを説明します。

## 表記上の約束

注意マーク.................. に続く説明文は、製品の取り扱いにあたって特に注意すべき事 項です。この注意事項に従わなかった場合、身体や製品に損傷を与え る恐れがあります。

次の動作マーク.......... ア次へに続くページは、次にどこのページへ進めばよいかを記してい ます。

## 文中の用語表記

- ・Windows 搭載パソコンの場合、本書では、次のようなドライブ構成を想定して説明しています。 C: ハードディスク D:CD-ROM ドライブ
- ・文中[ ]で囲んだ名称は、ダイアログボックスの名称や操作の際に選択するメニュー、ボタン、 チェックボックスなどの名称を表しています。
- ・本書に記載されているハードディスク容量は、1GB = 10003 byte で計算しています。OS やア プリケーションでは、1GB = 1024<sup>3</sup>byte で計算されているため、表示される容量が異なります。
- ・本書では、Micrsoft Windows Millennium Edition を WindowsMe、Windows98 Second Edition を Windows98SE と表記しています。
	- 本書の著作権は弊社に帰属します。本書の一部または全部を弊社に無断で転載、複製、改変などを 行うことは禁じられております。
	- BUFFALO™ は、株式会社バッファローの商標です。また、本書に記載されている他社製品名は、 一般に各社の商標または登録商標です。本書では、™、®、© などのマークは記載していません。
	- 本書に記載された什様、デザイン、その他の内容については、改良のため予告なしに変更される場 合があり、現に購入された製品とは一部異なることがあります。
	- ■本書の内容に関しては万全を期して作成していますが、万一ご不審な点や誤り、記載漏れなどがあ りましたら、お買い求めになった販売店または弊社サポートセンターまでご連絡ください。
	- 本製品は一般的なオフィスや家庭の OA 機器としてお使いください。 万一、 一般 OA 機器以外として使用さ れたことにより損害が発生した場合、弊社はいかなる責任も負いかねますので、あらかじめご了承ください。 ・医療機器や人命に直接的または間接的に関わるシステムなど、高い安全性が要求される用途に は使用しないでください。
		- ・一般 OA 機器よりも高い信頼性が要求される機器や電算機システムなどの用途に使用するとき は、ご使用になるシステムの安全設計や故障に対する適切な処置を万全におこなってください。
	- ■本製品は、日本国内でのみ使用されることを前提に設計、製造されています。日本国外では使用しない でください。また、弊社は、本製品に関して日本国外での保守または技術サポートを行っておりません。
	- 本製品のうち、外国為替および外国貿易法の規定により戦略物資等(または役務)に該当するもの については、日本国外への輸出に際して、日本国政府の輸出許可(または役務取引許可)が必要です。
	- 本製品の使用に際しては、本書に記載した使用方法に沿ってご使用ください。特に、注意事項とし て記載された取扱方法に違反する使用はお止めください。
	- 弊社は、製品の故障に関して一定の条件下で修理を保証しますが、記憶されたデータが消失・破損 した場合については、保証しておりません。本製品がハードディスク等の記憶装置の場合または記 憶装置に接続して使用するものである場合は、本書に記載された注意事項を遵守してください。ま た、必要なデータはバックアップを作成してください。お客様が、本書の注意事項に違反し、また はバックアップの作成を怠ったために、データを消失・破棄に伴う損害が発生した場合であっても、 弊社はその責任を負いかねますのであらかじめご了承ください。
	- 本製品に起因する債務不履行または不法行為に基づく損害賠償責任は、弊社に故意または重大な過 失があった場合を除き、本製品の購入代金と同額を上限と致します。
	- ■本製品に隠れた瑕疵があった場合、無償にて当該瑕疵を修補し、または瑕疵のない同一製品または 同等品に交換致しますが、当該瑕疵に基づく損害賠償の責に任じません。

# 目次

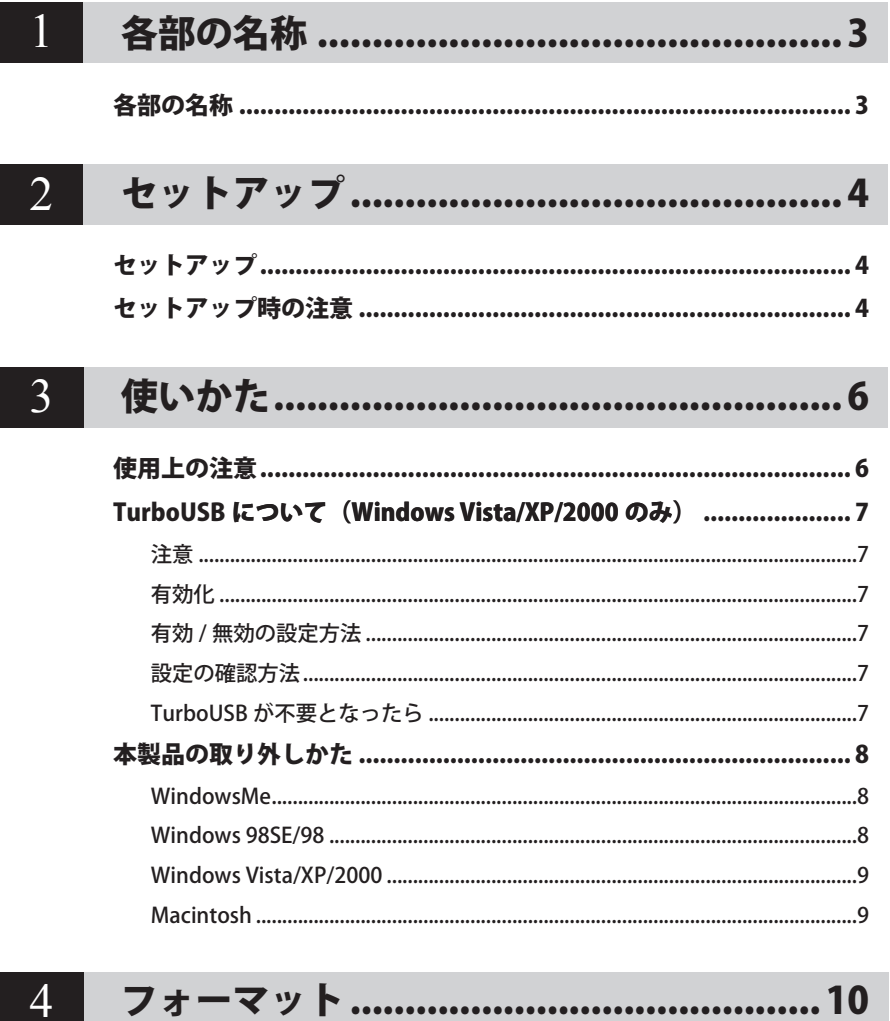

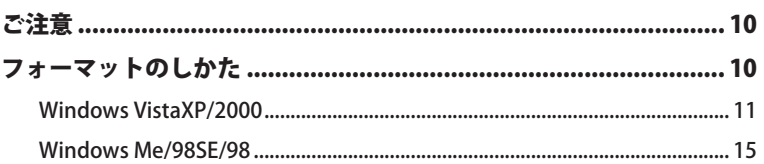

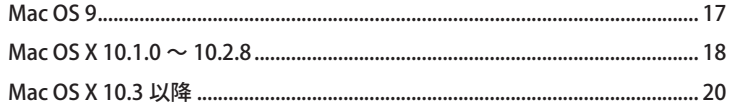

# 

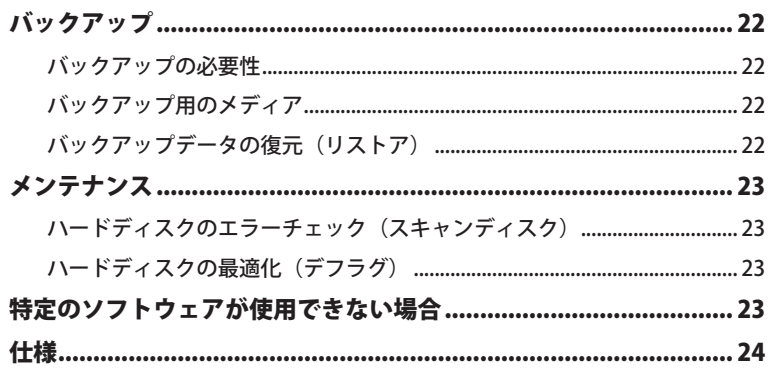

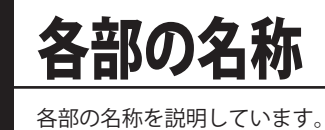

# 各部の名称

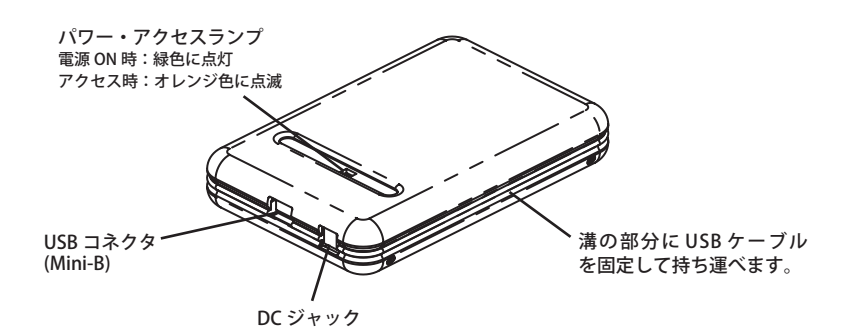

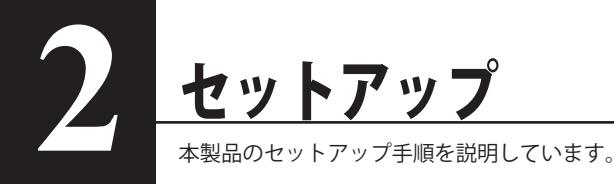

## ヤッ

別紙「はじめにお読みください」の手順でセットアップしてください。

# セットアップ時の注意

● Windows98(Second Edition を除く)を使用しているときは、次の確認を行ってください。

- ①[マイ コンピュータ]を右クリックします。
- ②メニューが表示されたら、「プロパティ]をクリックします。
- ③[デバイス マネージャ]をクリックします。

④[ユニバーサル シリアル バス コントローラ]の下に表示されているデバイス名を確認します。

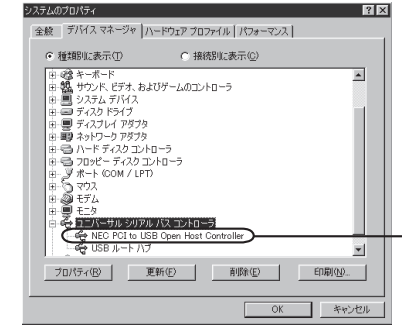

[NEC PCI to USB Open Host Controller]と表示されて いる場合は、Windows98 System Update をインストー ルする必要があります。[NEC PCI to USB Open Host Controller]が表示されていない場合は、Windows98 System Update のインストールは不要です。

- ※ Windows98 System Update は、マイクロソフト社 の Windows Update サイト(http://windowsupdate. microsoft.com/)でインストールができます。
- ・本製品は、出荷時に FAT32 形式(1 パーティション)で論理フォーマットされてい ますので、通常は改めてフォーマットする必要はありません。

・本製品を複数の領域に分けてご使用になる場合は、ご使用の前にフォーマットしてください。 【P10「フォーマット」】

● Windows2000 を使用している場合、セットアップ中に[新しいハードウェアの検出ウィザード] が表示されることがあります。この場合は、ウィザード画面の[完了]をクリックしてください。 「このデバイス用のソフトウェアはインストールされましたが、正しく動作しない可能性があ ります。」と表示されますが、本製品は正常に動作します。

- ●本製品のドライバがインストールされると、「デバイス マネージャ](※)に次のデバイスが追 加されます。
	- ※ [デバイス マネージャ]は次の方法で表示できます。

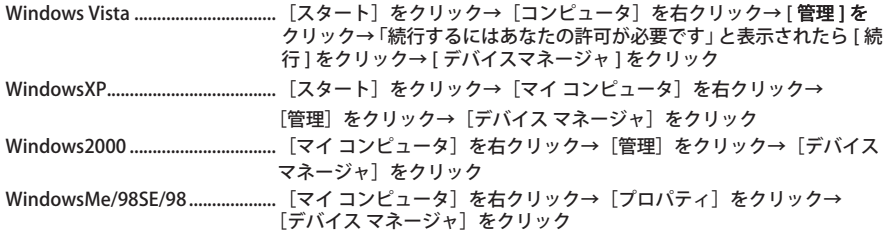

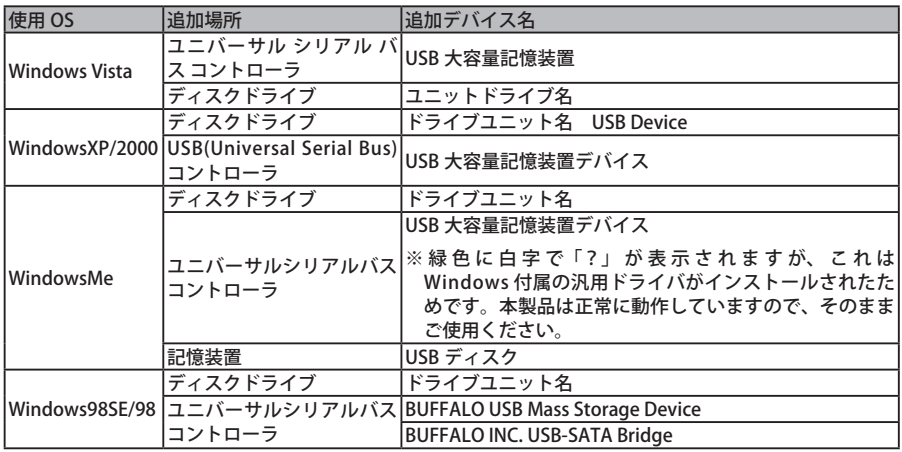

● 本製品は、出荷時に FAT32 形式 (1 パーティション) で論理フォーマットされていますので、 通常は改めてフォーマットする必要はありません。

● 本製品を複数の領域に分けてご使用になる場合は、ご使用の前にフォーマットしてください。

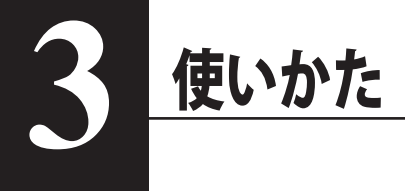

# 使用上の注意

- ・本製品に仮想メモリを割り当てないでください。本製品を取り外した際に、ハードディ スク内のデータが破壊されるおそれがあります。
	- ・本製品のアクセスしているときは、絶対に USB ケーブルや電源ケーブルを抜いたり、 パソコンの電源スイッチを OFF にしたりしないでください。データが破損するおそれ があります。
	- ・パソコン本体の省電力モード(スタンバイ、休止状態、スリープなど)は無効にして ください。データが破損したり、省電力モードから復帰できないことがあります。
- MacOS X 10.1 ~ 10.3 をご使用の方は、本製品を使用する前に必ずフォーマット (初期化) し てください。【P10】
- 本製品はホットプラグに対応しています。 本製品やパソコンの電源スイッチが ON のときでも USB ケーブルを抜き差しできます。ただし、 必ず定められた手順に従って取り外してください。【P8「本製品の取り外しかた」】
	- 公注意 本製品にアクセスしているとき(パワー・アクセスランプがオレンジ色に点滅していると き)は、絶対に USB ケーブルを抜かないでください。本製品に記録されたデータが破損す る恐れがあります。
- 複数の USB 機器と併用したいときは、弊社製 USB ハブ (別売) などを使用してください。
- パソコン本体と周辺機器のマニュアルも必ず参照してください。
- 本製品から OS を起動することはできません。
- 本製品に物を立てかけないでください。 故障の原因となる恐れがあります。
- Windows Vista/XP 搭載のパソコンで使用する場合 本製品を USB1.1 準拠の USB コネクタに接続すると、「 高速 USB デバイスが高速ではない USB ハブに接続されています。(以下略)」 と表示されます。そのまま使用する場合は、[ × ] をクリッ クしてください。
- FAT32 形式のハードディスクに保存できる 1 ファイルの最大容量は 4GB です。

本製品は FAT32 形式でフォーマットされているため、1 ファイルの最大容量が 4GB となります。 Windows Vista/XP/2000 や MacOS をお使いの場合には、NTFS 形式や MacOS 拡張フォーマッ ト形式で本製品をフォーマット(初期化)すれば 1 ファイルが 4GB 以上のファイルでも保存 できるようになります。

- WindowsMe/98SE/98 付属のドライブスペース 3 は使用しないでください。 パソコンの動作が不安定になる恐れがあります。
- Macintosh でリカバリするときは、本製品を取り外してください。 取り外さないとリカバリできないことがあります。
- 本製品の動作時、特に起動時やアクセス時などに音がすることがありますが、異常ではありま せん 。
- HD-PSU2 シリーズ ユーザーズマニュアル

# TurboUSB について (Windows Vista/XP/2000 のみ)

TurboUSB とは、本製品の転送速度を高速化する機能です。 本製品の転送速度を高速化したい場合 にインストールしてください。

## 注意

- 対応 OS は、Windows Vista/XP/2000 です。
- USB2.0 接続のみ対応です。USB1.1 には対応しておりません。
- 本製品に収録されている TurboUSB は、本製品専用です。 他の製品は、有効になりません。 また、 他の製品に付属の TurboUSB で本製品の転送速度を高速化することはできません。

## 有効化

以下の手順で有効化してください。

**1** 本製品の「buffalo」フォルダにある「buffaloinst.exe」をダブルクリックします。

Windows Vista をお使いの場合、「続行するにはあなたの許可が必要です」と表示される ことがあります。その場合は、[続行]をクリックしてください。

#### **2** 「TurboUSB 機能を有効にする」を選択し、[開始]をクリックします。

以降は、画面の指示に従って有効化してください。

#### 有効 / 無効の設定方法

[ スタート ]-[(すべての)プログラム ]-[BUFFALO]-[TurboUSB]-[TurboUSB for HD-PSU2] を実行 すると、有効 / 無効を切り替えられます。

※ 有効 / 無効の設定を行えないときは、「有効化」の手順で有効化した後、設定を行ってください。

### 設定の確認方法

TurboUSB が有効の場合、本製品を取り外すときに表示されるメニューに「TurboUSB」という文 字が表示されます(P9 参照)。

## TurboUSB が不要となったら

TurboUSB 機能が不要になった場合は、[ スタート ]-[(すべての)プログラム ]-[BUFFALO]- [TurboUSB]-[ アンインストーラ ] でアンインストールできます。

※本製品の TurboUSB をアンインストールすると、本製品以外の製品の TurboUSB 機能もアンイ ンストールされます。本製品の TurboUSB 機能を停止させたい場合は、アンインストールせ ず無効に設定することをお勧めします。

# 本製品の取り外しかた

パソコンの雷源スイッチがONのときは、次の手順で本製品を取り外します。

FX 日 パソコンの雷源スイッチが OFF の時は、そのまま取り外せます。

#### **WindowsMe**

- 公注意 必ず次の手順に従って取り外してください。次の操作を行わずに本製品を取り外すと、 データが破損したり製品が故障する原因となります。
	- 1 タスクトレイのステータス表示領域に表示されているアイコン図をクリックします。
	- 2. メニューが表示されたら、「USB ディスク ドライブ (X:) の停止]をクリックします。 下線部には、本製品に割り当てられたドライブ名が表示されます。

本製品に割り当てられているドラ USB ディスク - ドライブ(F3)<del>の停止</del> <del>∴</del>්⊞ 1734 イブ名が表示されます。

- 3 「取り外すことができます。」と表示されたら、「OK]をクリックします。
- 4 本製品を取り外します。

#### Windows98SE/98

- 公知意 必ず次の手順に従って取り外してください。次の操作を行わずに本製品を取り外すと、 データが破損したり製品が故障する原因となります。
	- 1 タスクトレイのステータス表示領域に表示されているアイコン 慶 をクリックしま す。

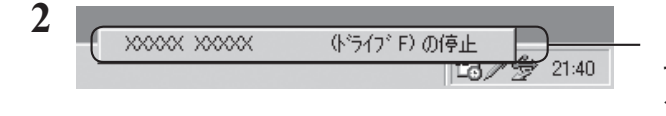

ドライブ名 (製品によっ で異なります) をクリッ クします。

3 「取り外すことができます。」と表示されたら、[OK] をクリックします。

#### 4 本製品を取り外します。

## **Windows Vista/XP/2000**

- 公注意 必ず次の手順に従って取り外してください。次の操作を行わずに本製品を取り外すと、デー タが破損したり製品が故障する原因となります。以下の説明では、Windows Vista の画 面を例に使用しています。 NTFS でフォーマットしたパーティションがある場合、以下の手順では取り外しできな いことがあります。その場合は、パソコンの雷源を OFF にしてから本製品を取り外し てください。
	- 1 タスクトレイのステータス表示領域に表示されているアイコンの(Windows Vista) / (Windows XP) / 図 (Windows 2000) をクリックします。
	- ? メニューが表示されたら、「USB 大容量記憶装置(デバイス) ドライブ(X:) を停止します1をクリックします。

下線部には、本製品に割り当てられたドライブ名が表示されます。 お使いのOSによって、メッセージが少し異なります。

本製品に割り当てら れているドライブ名 USB 大容量記憶装置 - ドライブ(H:) を安全に取り外します が表示されます。 v 16:36

公注意 TurboUSB を有効にしているときは、メニューに「TurboUSB」と表示されます。

3 「USB 大容量記憶装置デバイスは安全に取り外すことができます。1と表示され たら、[OK] をクリックし、本製品を取り外します。

「又二 Windows XP の場合は、IOKI をクリックする必要はありません(表示は自動的に 消えます)。

### **Macintosh**

 $\mathbf{1}$ 本製品のパワー・アクセスランプが緑色に点灯していることを確認し、デスク トップにあるハードディスク(本製品)のアイコンをゴミ箱にドラッグアンド ドロップします。

▲注意 本製品に複数のパーティションを作成した場合は、すべてのパーティションのア イコンを、ゴミ箱にドラッグアンドドロップしてください。

2 本製品を取り外します。

 $\mathbf{3}$ 

使いかた

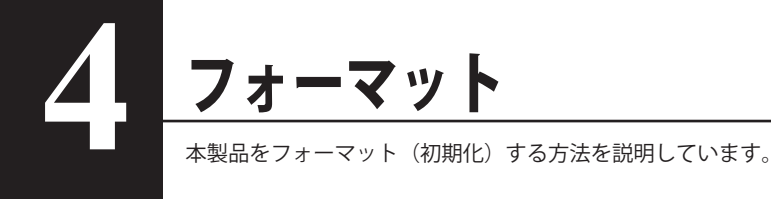

ご注意

● Mac OS X 10.3 以前をお使いの場合、必ず Mac OS 拡張形式で初期化してください。 Mac OS Ⅹ 10.3 以前をお使いの場合は、FAT32 形式(出荷時状態)で使用できません。必ず Mac OS 拡張形式で初期化してください。

● Windows をお使いの場合は NTFS 形式、Mac OS 9 や Mac OS X 10.4 以降をお使いの場合は Mac OS 拡張形式でフォーマット (初期化) することをお勧めします。 本製品は、出荷時に FAT32 形式でフォーマットされています。Windows や Mac OS 9、Mac OS Ⅹ 10.4 以降をお使いの場合、そのままお使いいただくこともできますが、4GB 以上のファイル を保存できません。Windows と Macintosh (Mac OS 9、Mac OS X 10.4 以降のみ)で併用する 場合にのみ、FAT32 形式でお使いください。

● フォーマット中は、絶対にパソコンの雷源スイッチを OFF にしたり、リセットしたいでくだ さい。

ディスクが破損するなどの問題が発生します。また、以後の動作についても保証できません。 ご注意ください。

● フォーマットすると、ハードディスク内にあるデータは失われます。フォーマットする前に、 ハードディスクの使用環境をもう一度よく確認してください。

ハードディスクのフォーマットは、お客様ご自身の責任で行うものです。 誤って大切なデータやプログラムを削除しないように、フォーマットを実行するディスクが何 台目のディスクか、パーティション名は何か必ず確認しておいてください。

## ・マットのしかた

使用している OS に応じて、次のページを参照してください。

- ・ Windows Vista/XP/2000 ・・・・・・・・・・・・・・・・・・・・・【P11】 ・ Windows Me/98SE/98 ・・・・・・・・・・・・・・・・・・・・・・・【P15】 ・ Mac OS 9 ・・・・・・・・・・・・・・・・・・・・・・・・・・・・・・・・・・【P17】 • Mac OS X 10.1.0  $\sim$  10.2.8  $\cdots$   $\cdots$   $\cdots$   $\cdots$  [P18]
- Mac OS X 10.3 以降 ・・・・・・・・・・・・・・・・・・・・・・・・・・・・・・ 【P20】

## **Windows Vista/XP/2000**

フォーマットするときは、以下の手順で行ってください。

- 公注意 ・本製品は、ダイナミックディスクにアップグレードすることはできません。 ※ダイナミックディスクについては、Windows のヘルプを参照してください。
	- ・ここでは、NTFS 形式でフォーマットする手順を説明します。FAT32 形式でフォーマッ トするときは、付属の DiskFormatter でフォーマットしてください。詳しい手順は、 DiskFormatter のマニュアル (PDF ファイル) を参照してください。
	- 1 パソコンを起動し、コンピュータの管理者権限 (Administrator など)があるユー ザーでログオンします。
	- 2 [スタート] をクリック→ [コンピュータ (マイコンピュータ)] を右クリック (Windows 2000 の場合は、デスクトップの 「 マイコンピュータ 1 を右クリック) し、「管理」をクリックします。

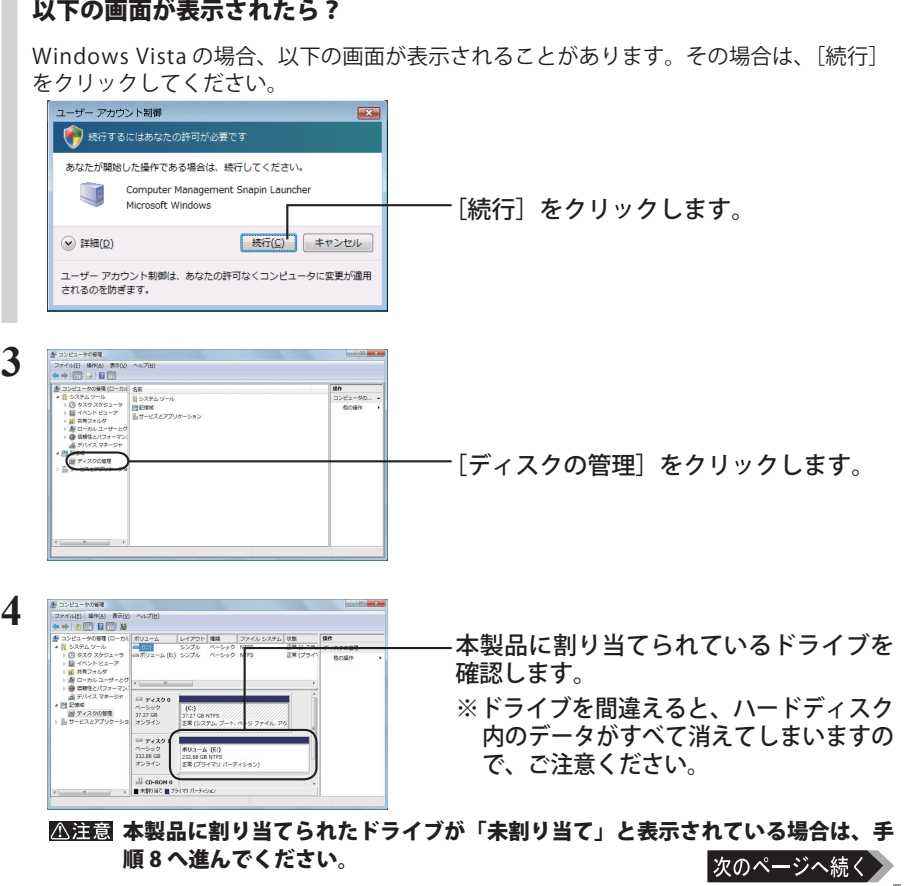

 $\overline{\mathcal{A}}$ 

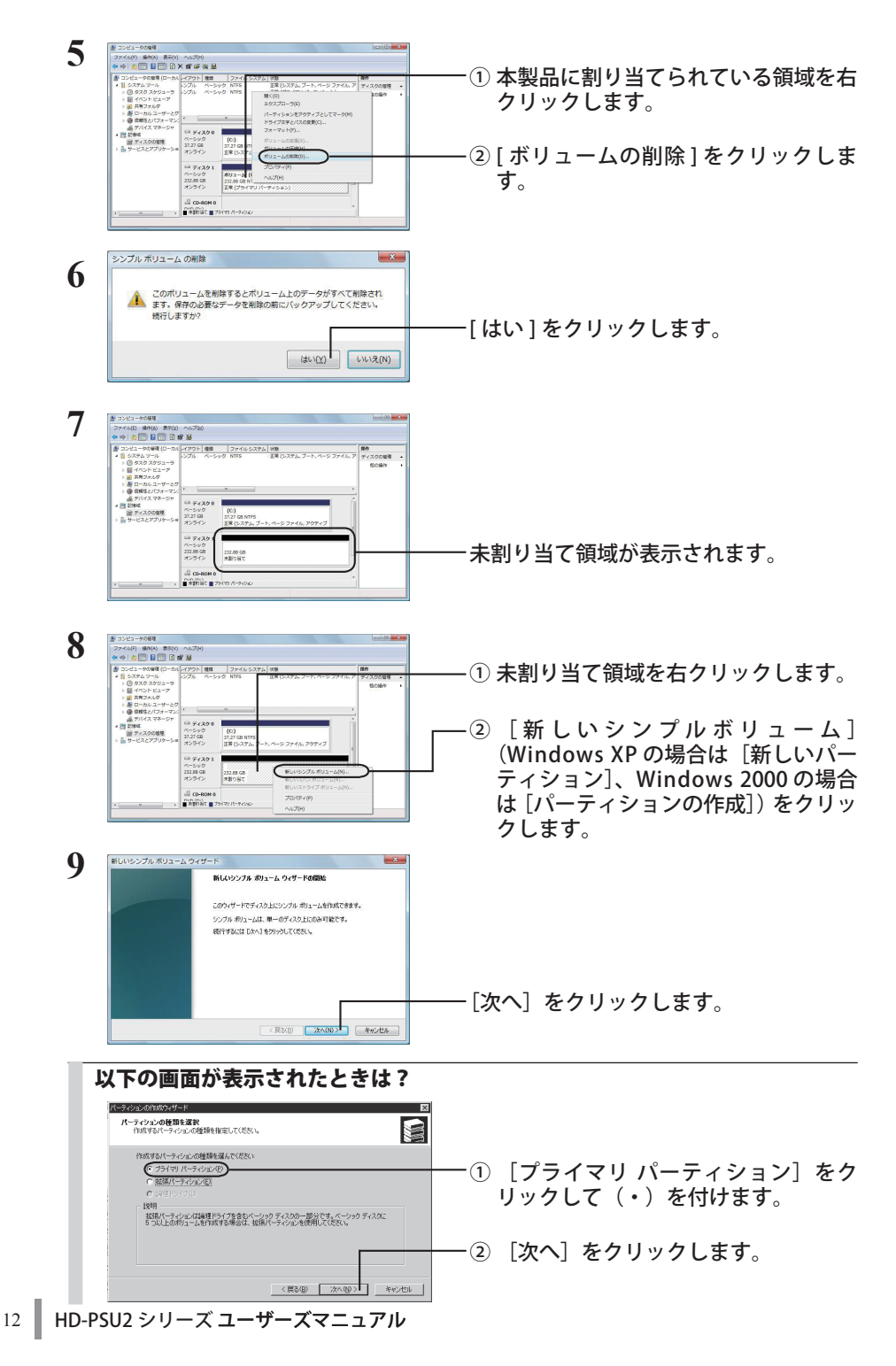

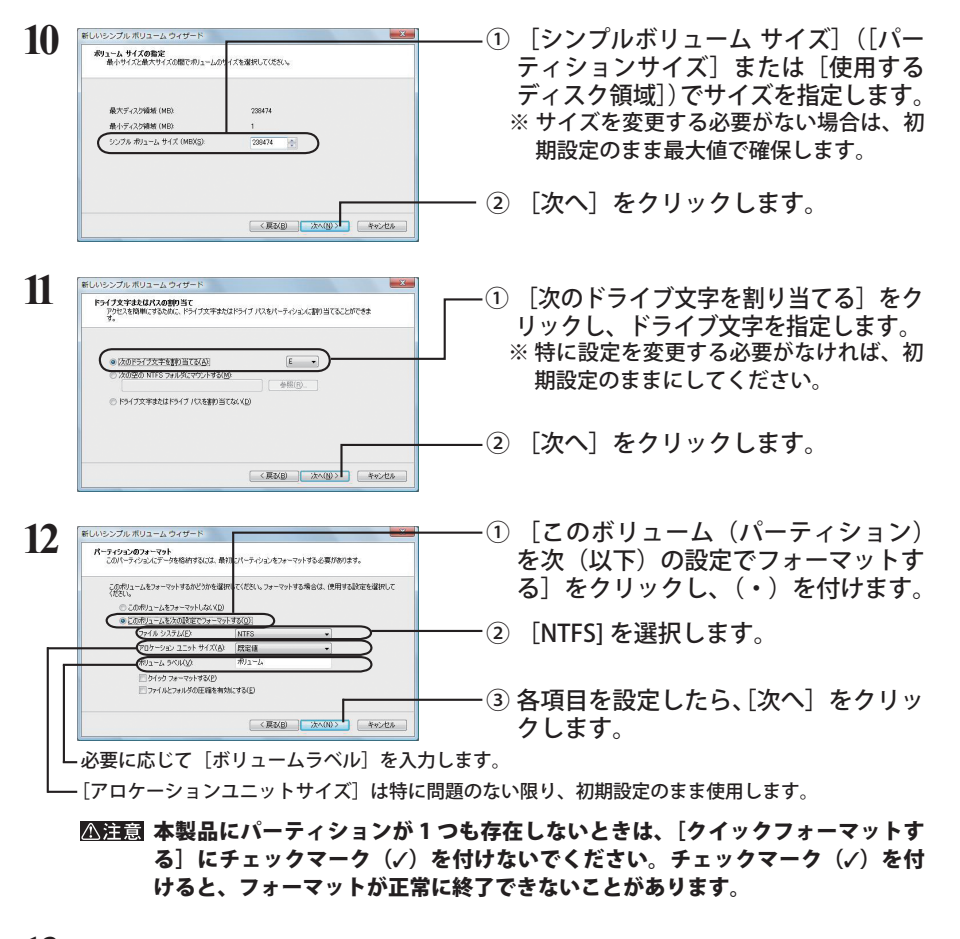

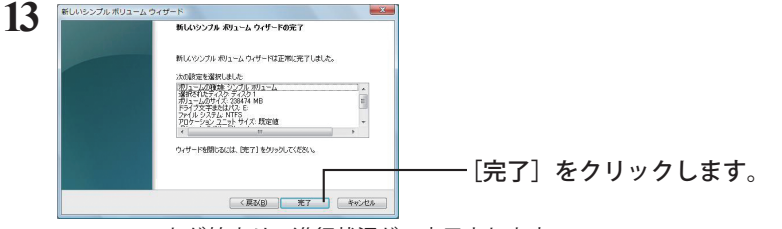

フォーマットが始まり、進行状況が%表示されます。

フォーマットを中止する場合は、フォーマット中のパーティションを右クリック し、表示されたメニューの中の「フォーマットの中止]をクリックします。

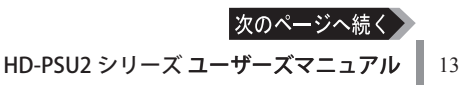

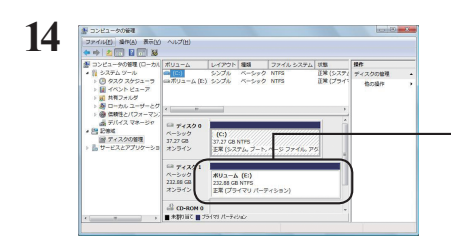

フォーマットが正常に終了すると、ボ リュームラベルとパーティションに加え て「正常」と表示されます。

#### 「ボリュームは開かれているか、または使用中です。要求を完了できません。」 というメッセージが表示された場合

パーティションは作成されていますが、フォーマットは完了していません。[OK]をクリッ クし、作成したパーティションを次の手順でフォーマットしてください。

1 作成したパーティションを右クリックして「フォーマット]を選択します。

2 必要に応じてボリュームラベルやファイルシステムを設定し、[OK]をクリックします。 **△注意 「クイックフォーマットする]にチェックマーク(√)を付けると、クイッ** クフォーマットを行います。フォーマット時間が短縮されます。

3 以降は画面のメッセージに従って操作します。

以上でフォーマットは完了です。

本製品を複数の領域に分割して使用するときは、手順 10 でサイズを指定し、以下手順 14 までを作成する数だけ繰り返します。

#### 本製品に保��存できる 1 ファイルの�最大容量は、4�GB です(FAT32 形式�の制限�です)。

ここでは例として、本製品の出荷時状態から再度フォーマットする手順を説明します。 フォーマットには DISK FORMATTER を使用します。以下の手順でインストールした後、フォーマッ トしてください。

## ■ DISK FORMATTER をインストールする

- **1** 本製品の「buffalo」フォルダにある「buffaloinst.exe」をダブルクリック します。 簡単セットアップが起動します。
- **2** 「ハードディスクのユーティリティを使用する」を選択し、[ 開始 ] をクリック します。
- **3** 「DISK FORMATTER のインストール」を選択し、[ 開始 ] をクリックします。

以降は画面の指示に従ってインストールしてください。

## ■フォーマットする

フォーマットする前に本製品をパソコンに接続してください。

[スタート]-[(すべての)プログラム]-[BUFFALO]-[DISK FORMATTER]-[DISK FORMATTER]の順に選択し、Disk Formatter を起動します。

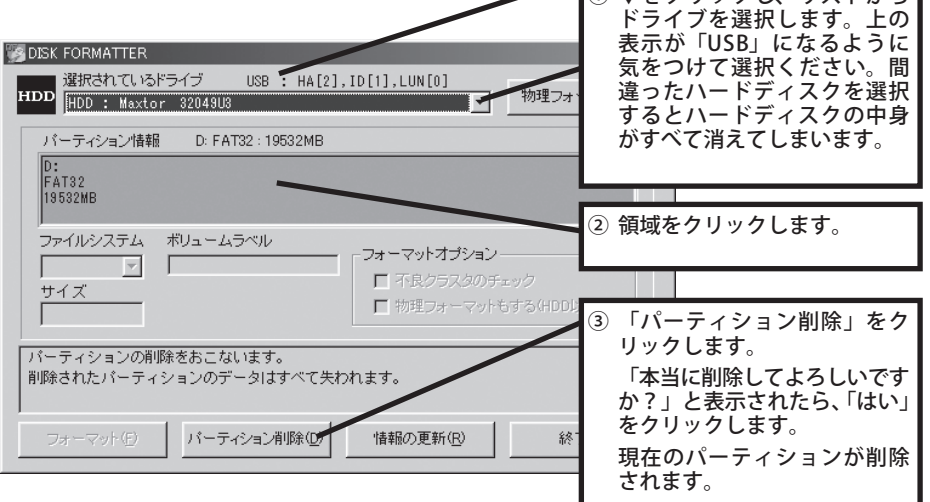

パーティション情報に「空領域」が表示されたことを確認してください。「空領域」が表示された ら、次の手順に進みます。 次のページへ続く

 $\sqrt{0 \cdot k \cdot h}$ 

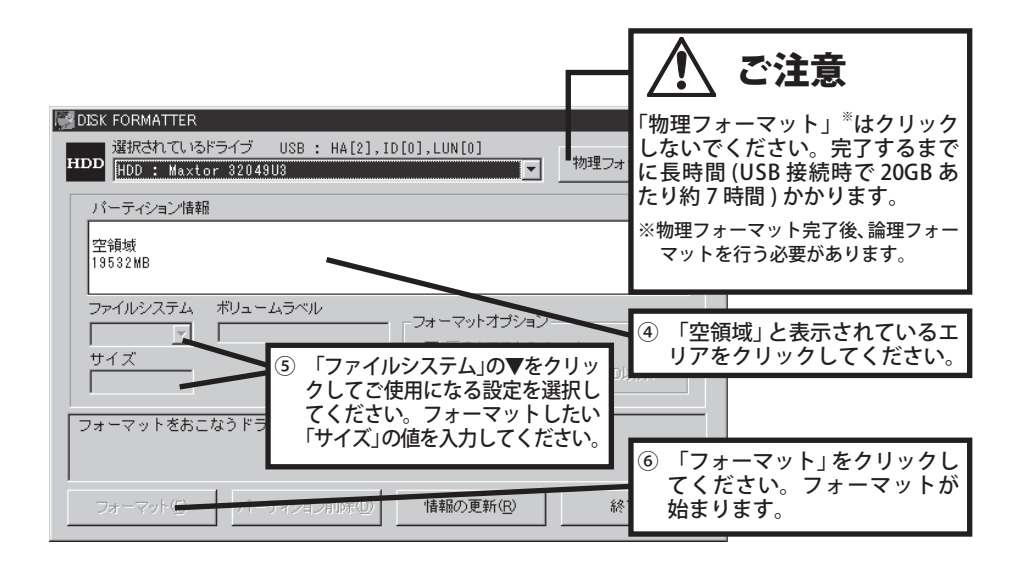

「フォーマットは正常に終了しました」と表示されたら、[OK]をクリックし、P8 の手順にて、いっ たん本製品をパソコンから取り外します。

再度ケーブルを接続すると、フォーマットしたドライブが有効になります。

137GB を超える容量のハードディスクをお使いの方へ 137GB を超える容量のハードディスクを Windows98SE/98 にてご使用の場合、スキャ ンディスクを実行しようとするとエラーが発生します (Windows98SE/98 の仕様です )。 スキャンディスクを実行する場合は、1 パーティションのサイズを 130GB 以下に変更し てご使用ください。

- ・フォーマットするドライブを間違えないでください。
	- ・FAT16 から FAT32 に変換する場合は、本製品をもう一度 FAT32 でフォーマットして ください。OS に付属の「ドライブコンバータ」で FAT16 から FAT32 に変換すると、 エラーが発生し、FAT32 に変換できない場合があります。
- 「▼エ■ ・2047MB を超える容量を1つの領域として確保する場合は、「ファイルシステム〕に [FAT32]を選択してください。[FAT16]では、1 つの領域は最大 2047MB となります。
	- ・Disk Formatter に関する詳細は、「Disk Formatter ソフトウェアマニュアル 」 イル)を参照してください。

#### Mac OS 9

ここでは例として、本製品を MacOS 拡張フォーマットで初期化する手順を説明します。

- ・フォーマット(初期化)するときは、必ず Mac OS のマニュアルを参照してください。 ・Mac OS 9 では本製品を複数の領域に分けて使用することはできません。
	- **1** [ アップルメニュー ] [ コントロールパネル ] [ 機能拡張マネージャ ] をク リックします。

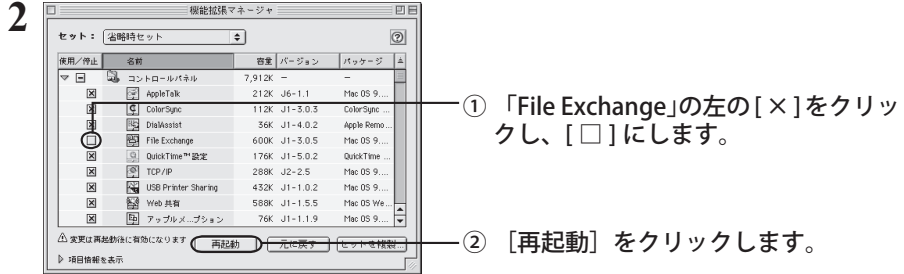

**3** パソコンが再起動したら、本製品を接続します。

「このディスクは、このコンピュータで読めません。ディスクを初期化します か?」というメッセージが表示された場合

ディスクを初期化します。手順 6 へ進んでください。

- **4 デスクトップ上にある本製品のディスクアイコンをクリックして選択します。**
- **5** 画面上部にあるメニューバーの[特別]をクリックし、[ディスクの初期化 ] をクリックします。
- **6** 「名前」にドライブ名称を入力し、「フォーマット」に [Mac OS 拡張 ] を選択し て「初期化]をクリックします。 本製品の初期化が始まります。
- **7** [ アップルメニュー ] [ コントロールパネル ] [ 機能拡張マネージャ ] をク リックします。
- **8** 「File Exchange」の左の [ □ ] をクリックして [ × ] にし、[ 再起動 ] をクリッ クします。

パソコンが再起動します。

## $Mac OS X 10.1.0 ~ 10.2.8$

Mac OS X の Disk Utility を使ってパーティションを作成し、本製品をフォーマットします。

- ・フォーマットすると、ディスク上にあるデータやパーティションはすべて消去されま す。フォーマットするディスクを間違えないように、十分注意してください。 ・本製品を複数の領域に分けて使用できないことがあります。その場合は、領域を分け ずにお使いください。
	- **1** デスクトップの [Macintosh HD] をダブルクリックします。
	- **2** [Applications] フォルダの中の [Utilities] フォルダを開きます。

(Mac OS X 10.2 以降の場合は、[アプリケーション]フォルダの中の [ ユーティリティ ] フォル ダを開きます。)

#### **3** [Disk Utility]をダブルクリックします。

(Mac OS X 10.2 以降の場合は、[ディスクユーティリティ ] をダブルクリックします。)

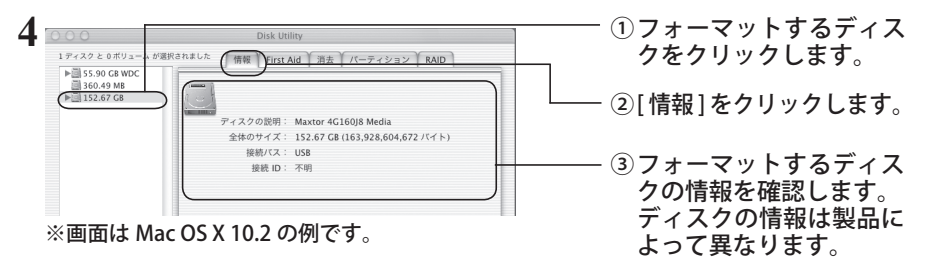

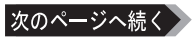

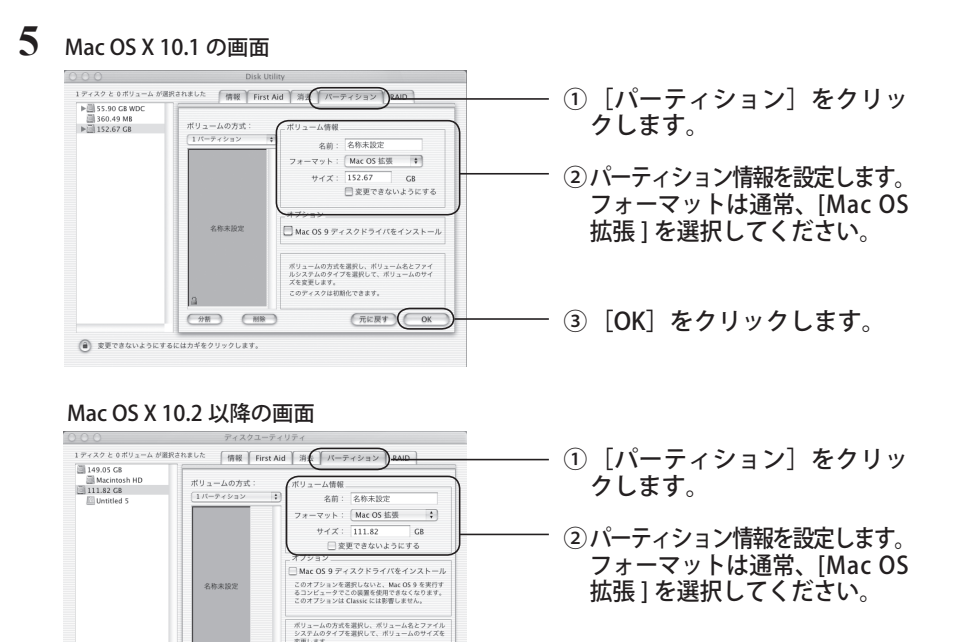

3) [パーティション] をクリッ クします。

**4**

フォーマット

フォーマット

※ 設定したパーティションは、すべて一括でフォーマットされます。 また、設定方法については、Mac OS のヘルプも参照してください。

(元に戻す)(バーティション

このディスクは初期化できます。

 $(98)$   $(88)$ 

(@) 変更できないようにするにはカギをクリックします

**6** 「(略)この操作は取り消せません。この操作を実行してもよろしいですか? 」 と表示されたら、[ パーティション ] をクリックします。

以上で本製品のフォーマットは完了です。Disk Utility は終了してください。

### Mac OS X 10.3 以降

Mac OS X のディスクユーティリティを使って本製品をフォーマットするときの手順を説明します。

- ・フォーマットすると、ディスク上にあるデータやパーティションはすべて消去されま す。フォーマットするディスクを間違えないように、十分注意してください。
	- ・本製品を複数の領域に分けて使用できないことがあります。その場合は、領域を分け ずにお使いください。
	- ・詳しい手順は、Mac OS のヘルプを参照してください。
	- ・本書では、Mac OS Ⅹ 10.4 の画面を例に説明しています。
	- **1** デスクトップの [Macintosh HD] をダブルクリックします。
	- **2** [ アプリケーション ] フォルダの中の [ ユーティリティ ] フォルダを開きます。

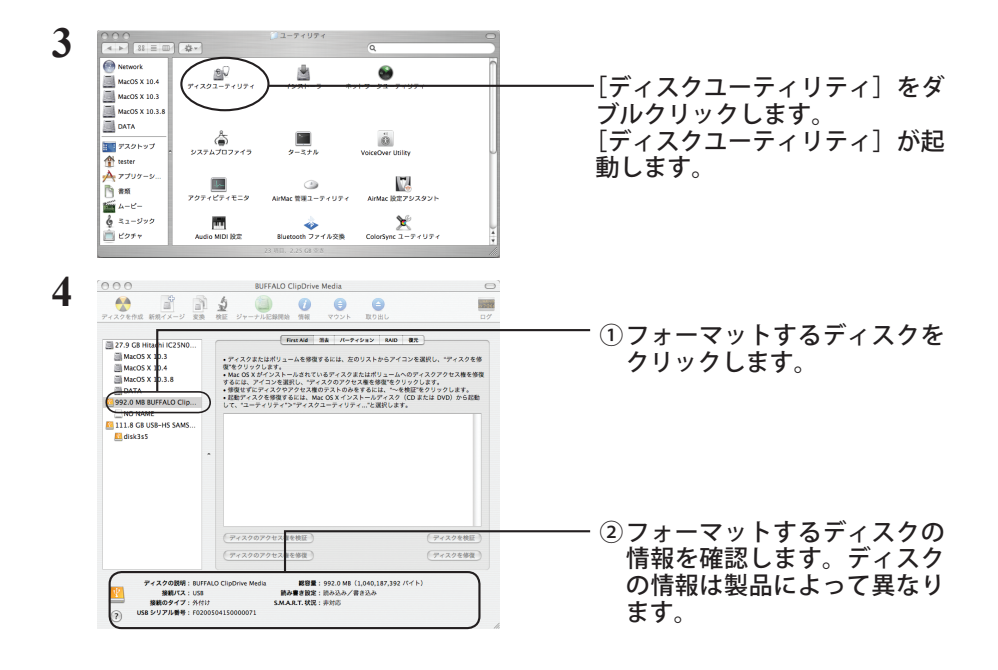

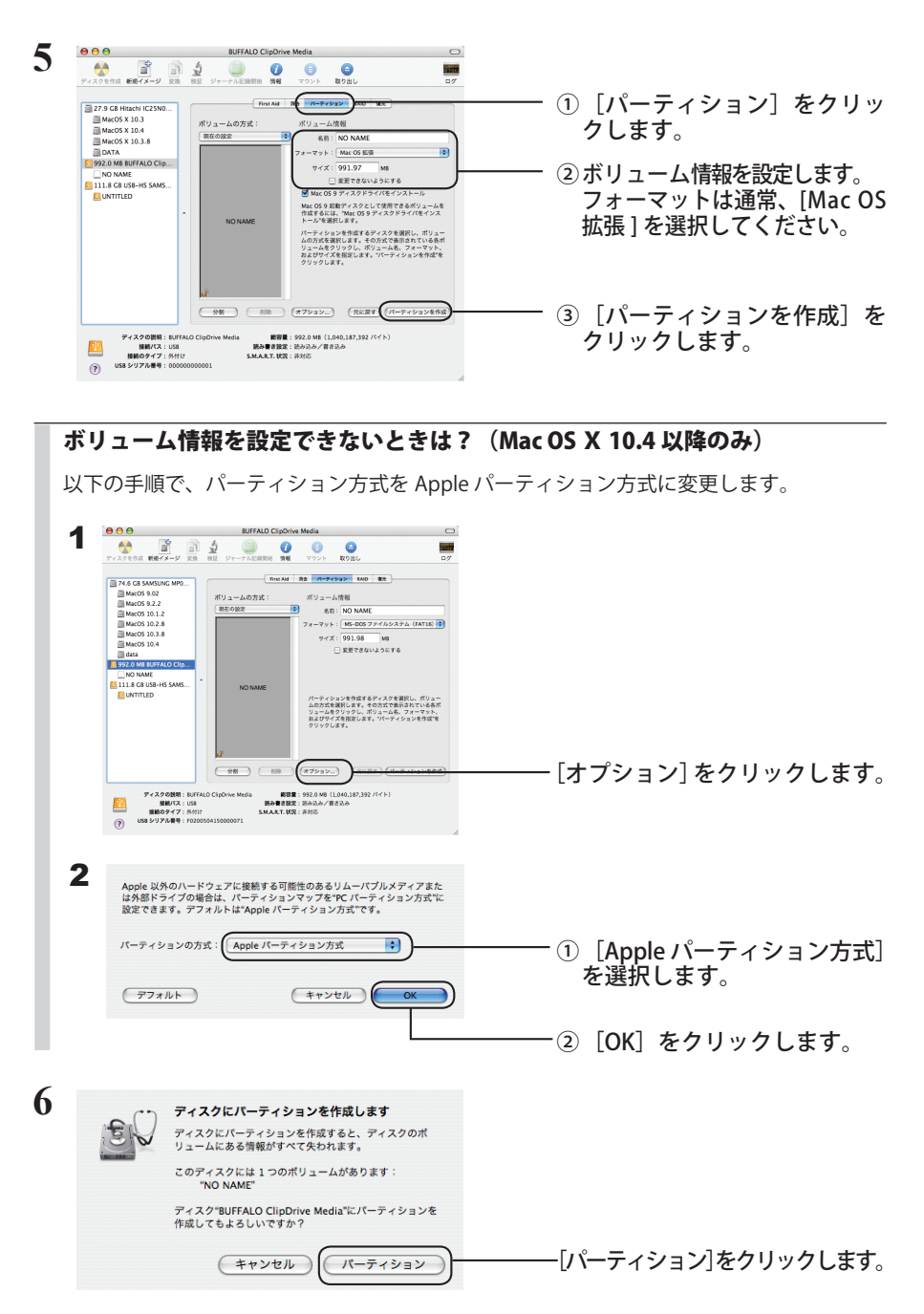

以上で本製品のフォーマットは完了です。ディスクユーティリティを終了してください。

**4**

フォーマット

フォーマット

**5** 付録

## バックアップ

## バックアップの必要性

ハードディスクに蓄えられた重要なデータを保護するために、外部のメディアにデータの複製を 作成することを「バックアップ」といいます。大容量ハードディスクには、日々大量のデータが 格納されます。事故や人為的なミスなど不測の事態でデータを失うことは、業務上大きな損失と なります。

バックアップを行えば、同じデータが複数のメディア(ハードディスクなど)に保存されます。 そのため、万が一、1 つのメディアに保存したデータが破損・消失した場合でも、他のメディア から破損・消失したデータを復元することができます。

ハードディスクを使用する場合は、定期的にバックアップを作成してください。

## バックアップ用のメディア

バックアップ用のメディアには次のようなものがあります。

・DVD-R/RW ・DVD+R/RW ・DVD-RAM ・CD-R/RW

・光磁気ディスク(MO) ・増設ハードディスク ・ネットワーク(LAN)サーバ

可能な限り DVD-R など容量の大きいメディアにバックアップすることをおすすめします。

増設ハードディスクにバックアップする場合は、そのハードディスクをバックアップ専用にする ことをおすすめします。

FXH Windows98 付属のバックアップツールを使って、MO にデータをバックアップする場合、 バックアップするファイル容量の合計が MO ディスクの空き容量を超えないようにして ください(Windows98 付属のバックアップツールの仕様です)。バックアップするとき は必要なファイルだけを選択し、MO ディスクの空き容量に納まるようにしてください。

## バックアップデータの復元(リストア)

バックアップデータを元のハードディスクに復元することをリストアといいます。

リストアコマンド/ツールは、一般的にバックアップコマンド/ツールで指定されたもの以外は 使用できません。マニュアルなどで確認して使用してください。

# メンテナンス

Windows 付属のツールを使用したハードディスクのメンテナンスについて説明します。

## ハードディスクのエラーチェック(スキャンディスク)

Windows には、ハードディスクのエラー(異常)をチェックするためのツールが付属しています。 このツールはエラーを修復することもできます。ハードディスクを安全に使用するために、ハー ドディスクを定期的にチェックすることをおすすめします。

- ・エラーのチェック方法は、Windows のヘルプやマニュアルを参照してください。
	- ·Windows98SE/98 にて 130GB 以上の本製品を出荷時状態でお使いの場合、スキャンディ スクを実行しようとするとエラーが発生します (Windows98SE/98 の仕様です )。スキャ ンディスクを実行する必要がある場合は、1 パーティションのサイズを 130GB 以下に 変更してご使用ください。
		- ・Macintosh には、ハードディスクのエラーをチェックするためのツールは付属してい ません。ディスクのチェックには、市販のユーティリティを使用してください。

## ハードディスクの最適化(デフラグ)

ハードディスクを長期間使用してファイルの書き込みや削除を繰り返していると、ファイルが分 断されてディスクのあちらこちらに散らばってしまいます。これを断片化(フラグメンテーショ ン)といいます。断片化されたファイルは、読み書きする際にディスクのあちらこちらにアクセ スしなくてはいけないため、時間がかかっています。

このように散らばってしまったファイルをきれいに並べなおすことを、最適化(デフラグメンテー ション)といいます。ハードディスクを最適化すると、ディスクアクセスの速度が改善されます。 Windows には、断片化したハードディスクを最適化するためのツールが付属しています。ハー ドディスクを快適に使用するために、定期的にハードディスクを最適化することをおすすめしま す。

・最適化の方法は、Windows のヘルプやマニュアルを参照してください。

・Macintosh には、ハードディスクを最適化するためのツールは付属していません。ディ スクの最適化には、市販のユーティリティを使用してください。

## 特定のソフトウェアが使用できない場合

パソコン標準搭載のハードディスクを対象にしたソフトウェア(※)上で、本製品を使用できな いことがあります。

その場合は、パソコンに標準搭載のハードディスクを使用するか、他のソフトウェアを使用して ください。

※ ソフトウェアの什様はソフトウェアメーカ (プリインストールソフトではパソコンメーカの場 合があります)にご確認ください。

**5**

# 仕様

※ 最新の製品情報や対応機種については、カタログまたはインターネットホームページ(buffalo. jp)を参照してください。

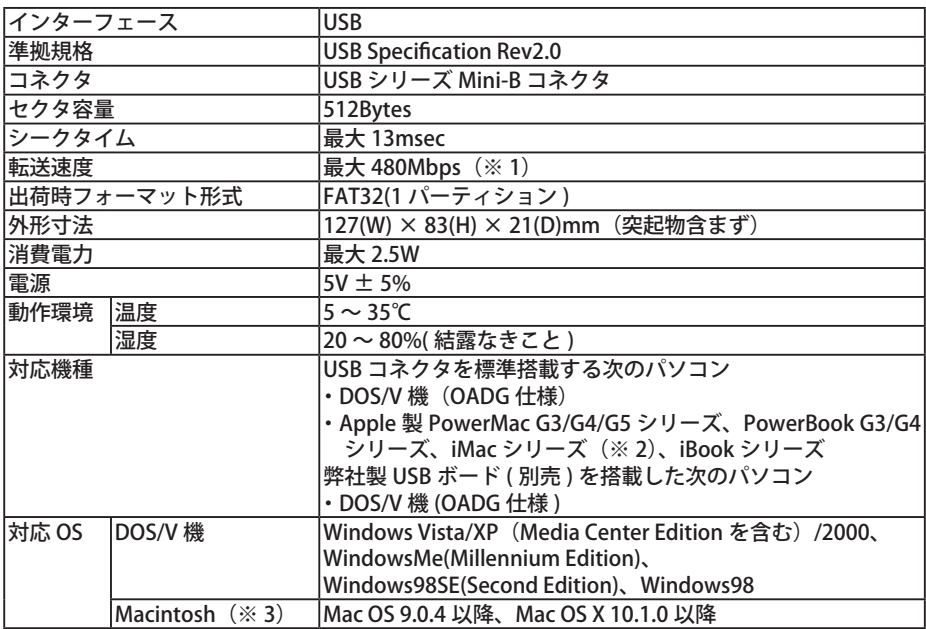

※ 1 本製品を、USB2.0 で規定されている HS モード(最大転送速度 480Mbps)で使用するには、弊社製 USB2.0 インターフェース (または USB2.0 に対応したパソコン本体)が必要です。

※ 2 iMac DV で本製品を使用する場合は、Mac OS のバージョンが 9.1 または 9.0.4 である必要があり ます。

※ 3 Macintosh をお使いの場合、本製品を USB2.0 で規定されている HS モード(最大転送速度 480Mbps) で使用するには、Mac OS のバージョンが 10.2.7 以降である必要があります。

PY00-33060-DM10-01

 $1-01$ 

 $C10-012$